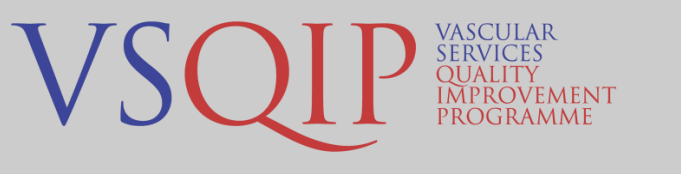

# **How to analyse your own PAD CLI cases**

#### **1. Logging in to the NVR and running an episode search**

Login to the NVR as usual and run an episode search by clicking "Search" on the top left corner and then "Episode Search" from the drop-down menu.

#### **2. Filtering and exporting patient episodes**

- You are able to filter your episodes by clicking on the 'funnel' in each column header. Clicking on the "Procedure" funnel will allow you to choose "Lower-limb Bypass" or "Angioplasty".
- If you don't use the filter function, the export will contain all of your episodes.
- You are also able to search ascending or descending by clicking on the column header.
- It is possible to filter by procedure date, either by using the date picker or by typing the date in the dd/MMM/yyyy format (01/Jan/2019 rather than 01/01/2019).
- Pressing the button entitled 'Export All

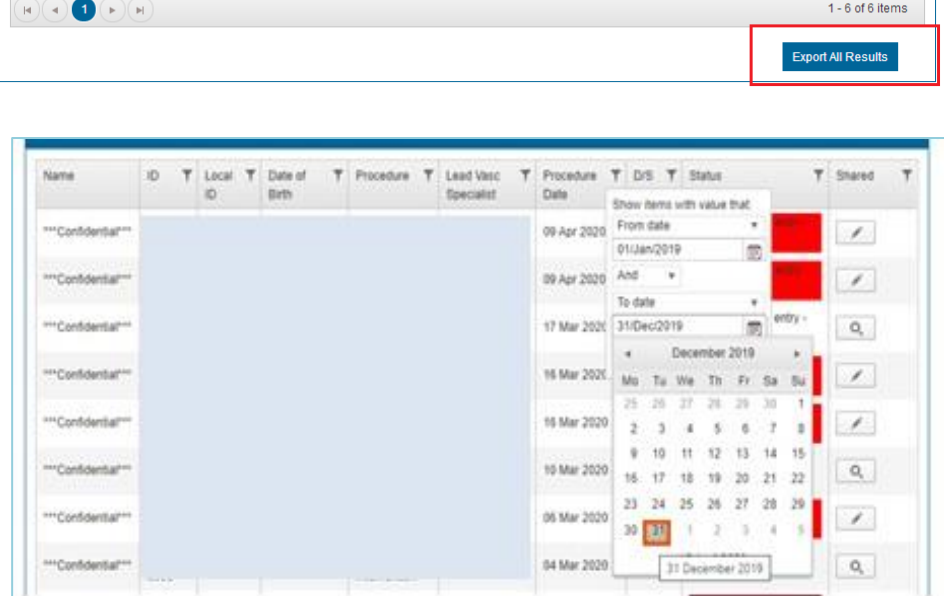

Records' will download a copy of the records into a csv file.

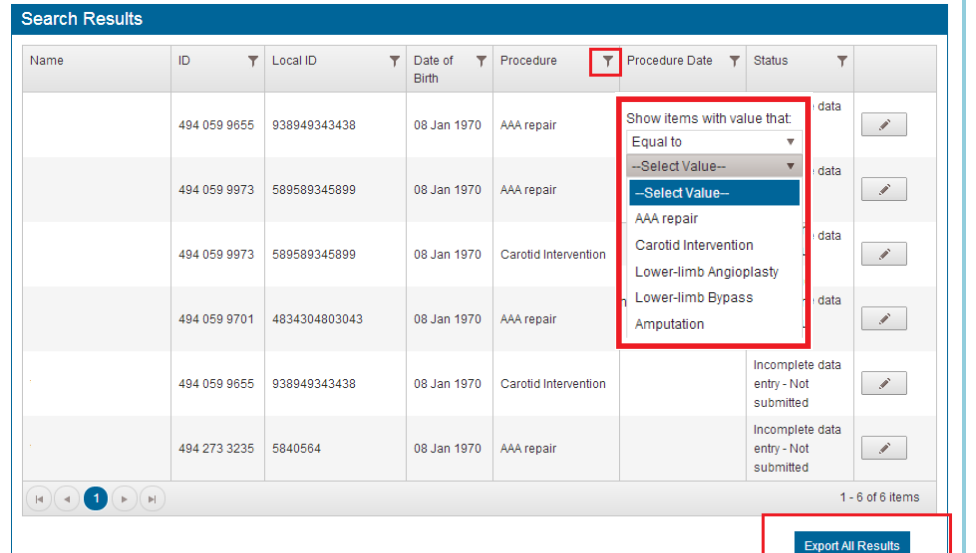

- Amend the file name and choose an appropriate location to save your export to.
- CSV files should open in Microsoft Excel by default, but will also be read by a number of statistical programmes.

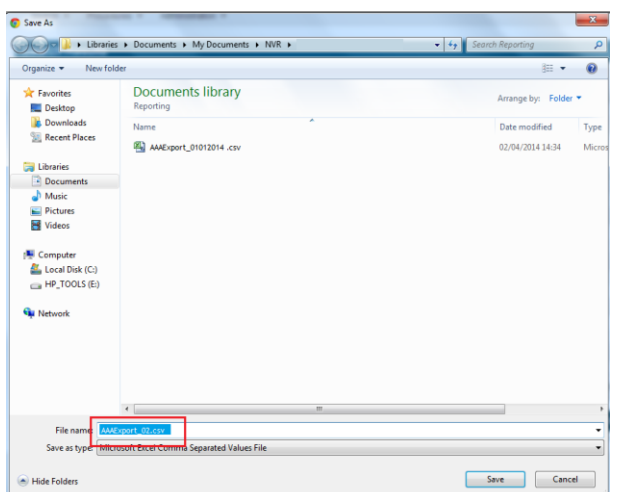

# **3. Interpreting the export and key columns to focus on**

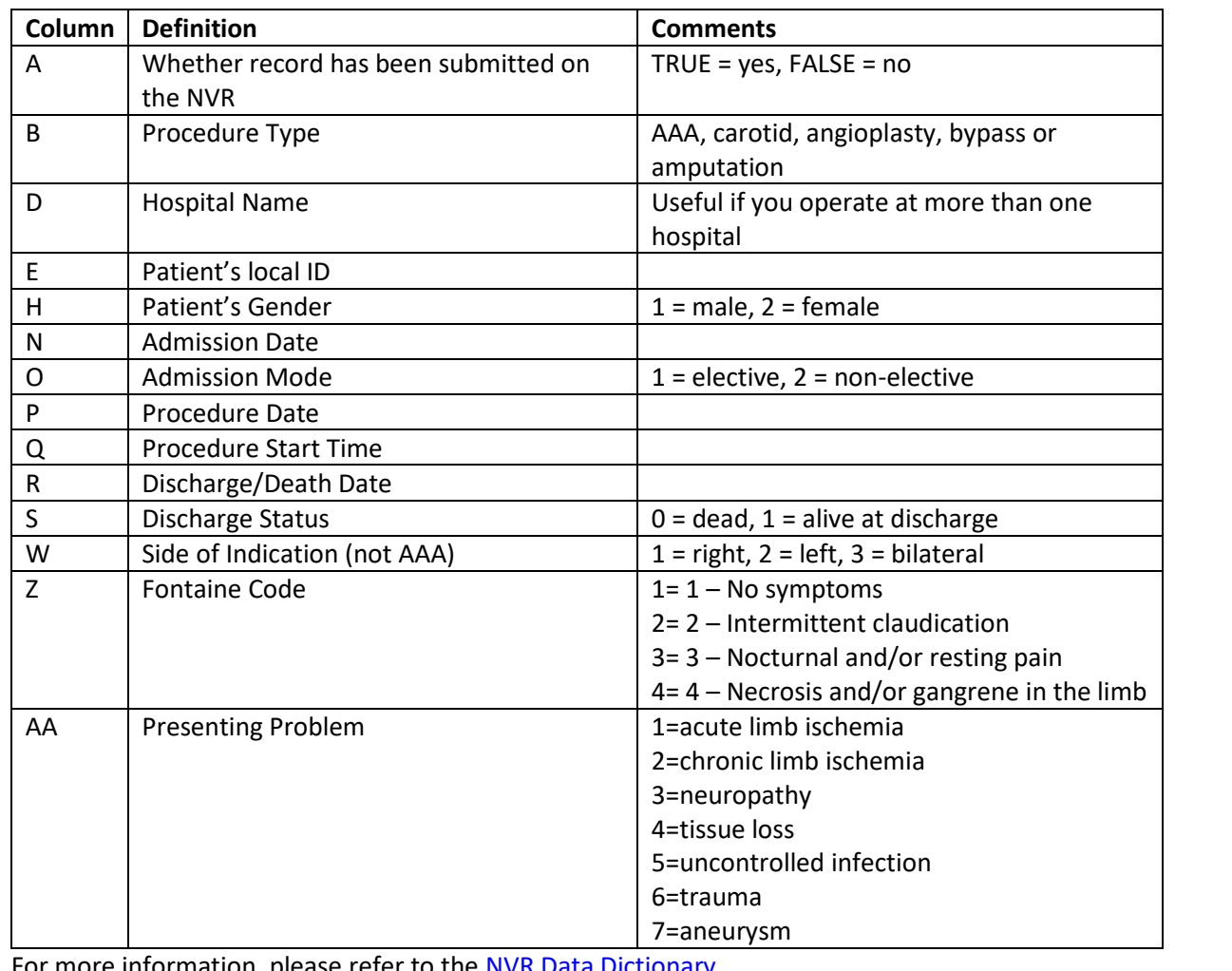

For more information, please refer to the [NVR Data Dictionary](https://www.vsqip.org.uk/resources/guides/nvr-data-dictionary/)

### **4. How to use the NVR export to find your emergency CLI patients**

Use the filter function within Excel to break the procedures down to only look at the patients admitted nonelectively with CLI. These are the steps to follow:

- Only include the patients admitted non-electively (a value of 2 in the admission mode column (O))
- Only include those patients with a Fontaine Score of 3 or 4 (column Z)
- Exclude patients with a presenting problem of acute limb ischaemia, trauma or aneurysm (exclude 1, 6 and 7 in column AA).

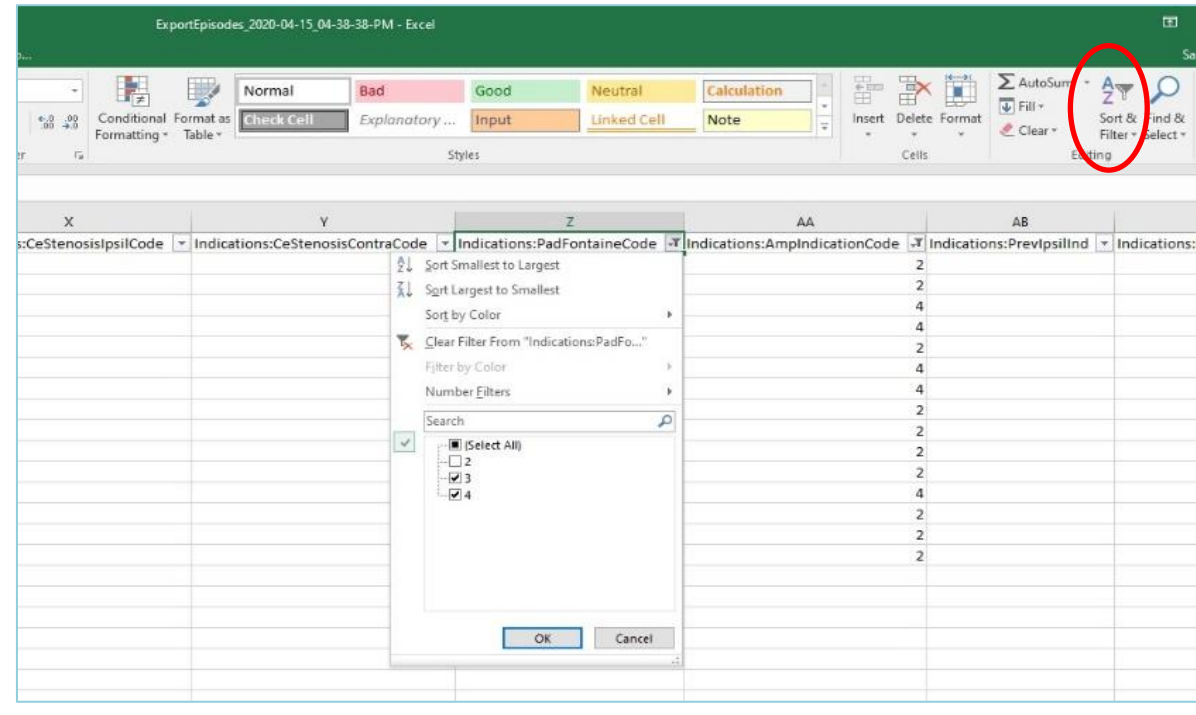

It might be worth copying and pasting these CLI patient records into a new spreadsheet or worksheet, so that any other rows and columns don't get in the way of future calculations.

### **5. How to use the NVR export to calculate procedure delays**

- To calculate the number of days between admission and procedure, create a new column (e.g. named "Preop LOS") and subtract the admission date from the procedure date (e.g. =P2-N2). Ensure that the cell format of all the column cells is "general" or "number".
- Excel has a median function that you can use to calculate the median number of days for your CLI cohort. If you have created the new column in column Q and you have 30 patients, the formula would be =MEDIAN(Q2:Q31). You can also find this function under Formulas  $\Rightarrow$  More functions  $\Rightarrow$ Statistical  $\Rightarrow$  MEDIAN.
- You can also calculate the lower quartile and upper quartile of this cohort using the following 2 formulae:  $=$ QUARTILE(Q:Q,1) and  $=$ QUARTILE(Q:Q,3)
- To calculate the number of patients that meet the 5 day admission to procedure target, you can use the "COUNTIF" function. For the previous example with values in cells Q2 to Q31, the formula would be =COUNTIF(Q2:Q31,"<=5"). You can also find this function under Formulas  $\Rightarrow$  More functions  $\Rightarrow$ Statistical  $\Rightarrow$  COUNTIF. In the new window that appears, type the cell numbers "Q2-Q31" in the Range box, "<=5" in the Criteria Box and click OK.